## LinkedIn Learning Instructor Guidance for Canvas at LMU

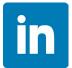

## Adding LinkedIn Learning to a Canvas Page:

The purpose of this guide is to add LinkedIn Learning videos as non-graded reference materials, NOT as a graded assignment.

1. Navigate to the "Modules" area of your course.

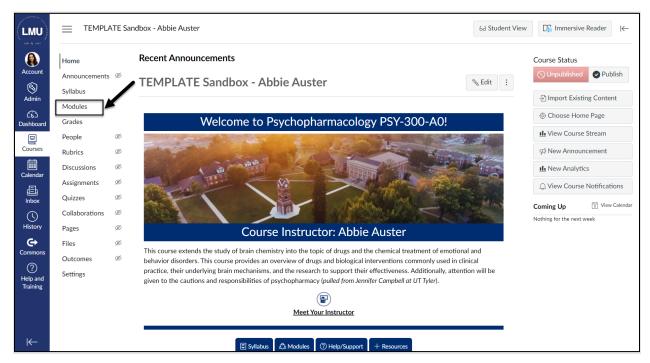

2. Locate the module in which you'd like to add LinkedIn Learning materials, and select the "Add Content" button.

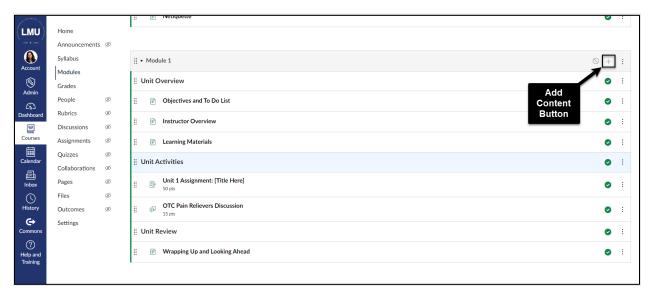

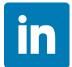

3. Select "Page" from the drop-down menu.

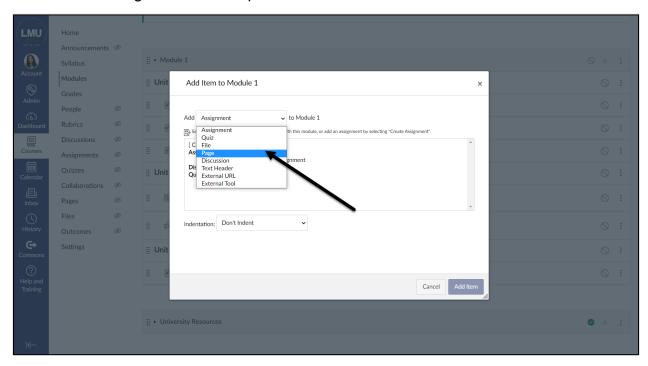

- 4. Follow these steps to create a new page:
  - a. Select "Default/Simple Page Template"
  - b. Select "Indent Level 1" from the Indentation drop-down menu
  - c. Select "Add Item"

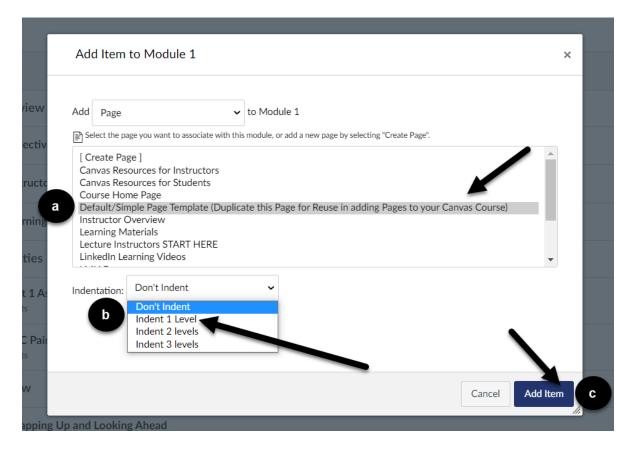

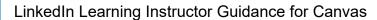

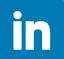

5. Select the eight vertical dots to the left of the newly created page to drag it to your preferred location within the module.

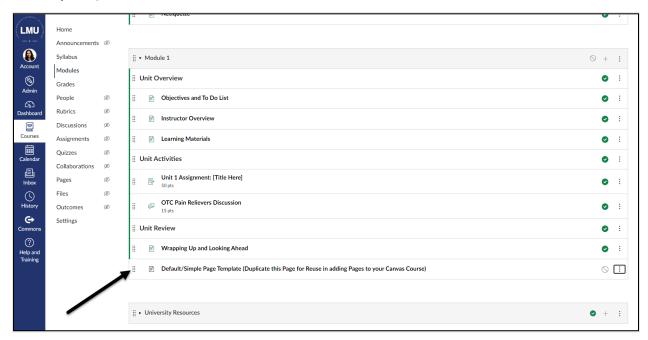

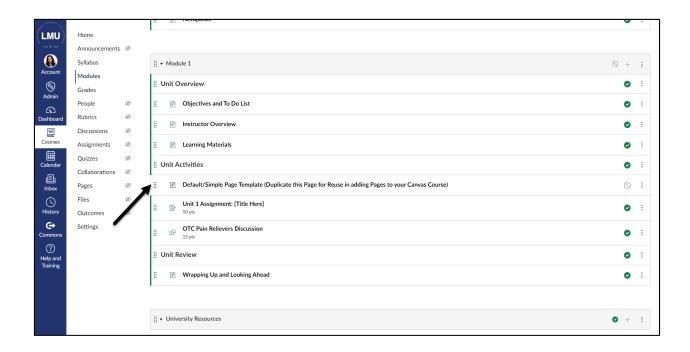

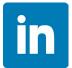

6. Select the newly created page title, which will bring you to the page preview. From the page preview, select "Edit".

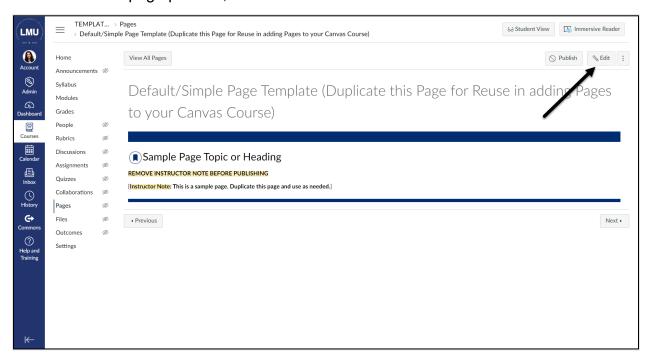

- 7. Selecting "Edit" will open the Canvas Rich Content Editor.
  - a. First, change your page title.
  - b. Second, update the existing sample content in the Rich Content Editor.
  - c. Third, from the editor toolbar, select the plug (apps) icon, and choose "View All" from the resulting drop-down menu.

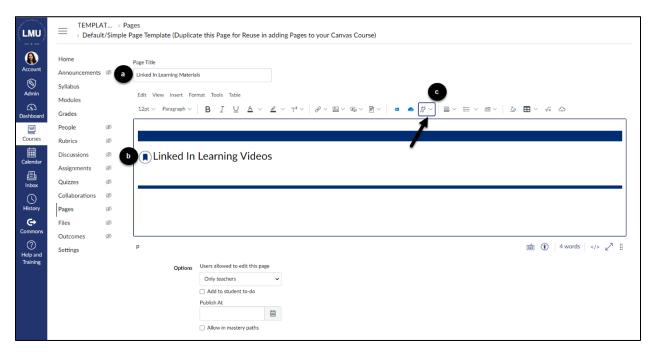

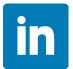

8. Selecting "View All" will open a pop-up window displaying LMU's integrated Canvas tools. Select "LinkedIn Learning" from the list. This will generate another pop-up window that brings you into LinkedIn Learning.

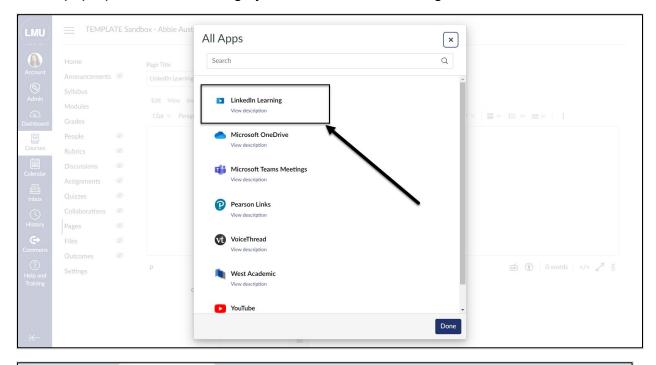

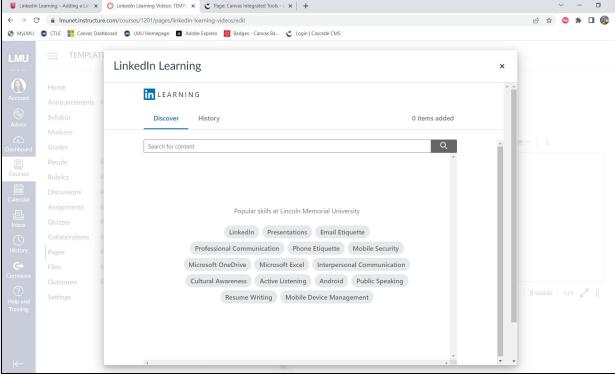

## LinkedIn Learning Instructor Guidance for Canvas

9. Use the search bar to find your desired video or course.

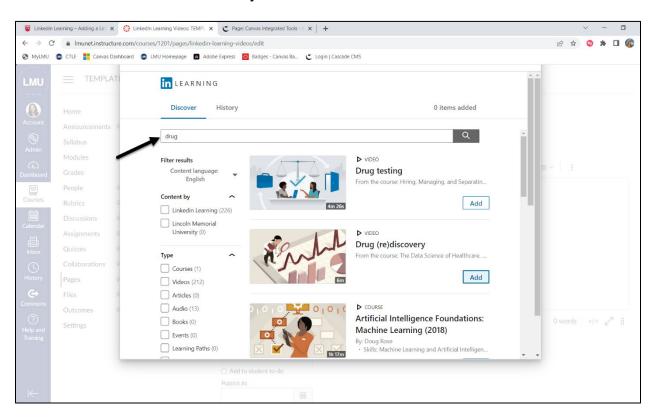

10. To preview a video, select the "Play" button on the video. If you chose to preview the video, select the "X" to return to the search results. Select "Add" to insert the video onto your page.

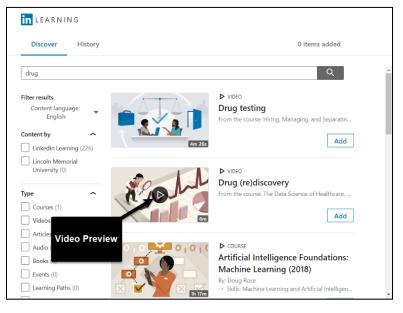

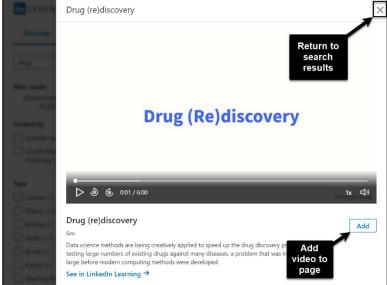

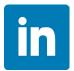

11. If you chose to add the video, you will be given the option to "Remove" the video if you change your mind. Select "Done" to either add more videos, or return to your Canvas page.

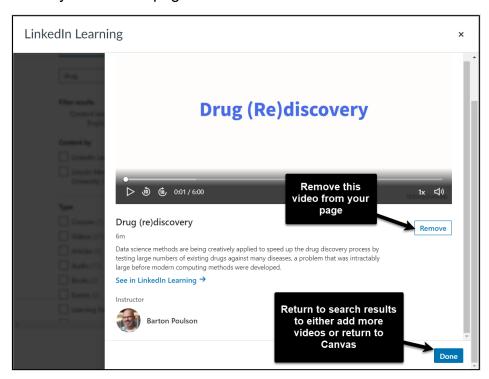

12. When you are finished adding videos, select the "Confirm" button to return to your Canvas page.

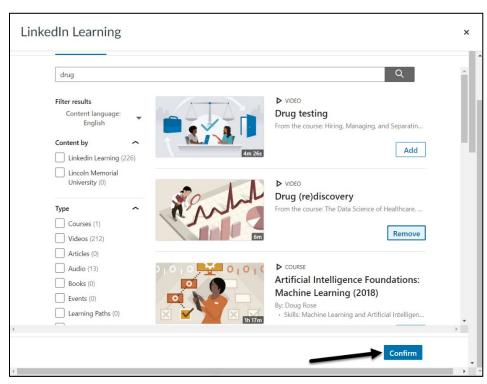

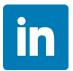

13. After selecting "Confirm," you will be brought back to your Canvas Page. You will see the LinkedIn Learning video or course you embedded in the Rich Content Editor.

Optionally, you may add instructions above the LinkedIn Learning content in the Rich Content Editor. To view the content more clearly, select the full-screen button from the options below the Rich Content Editor.

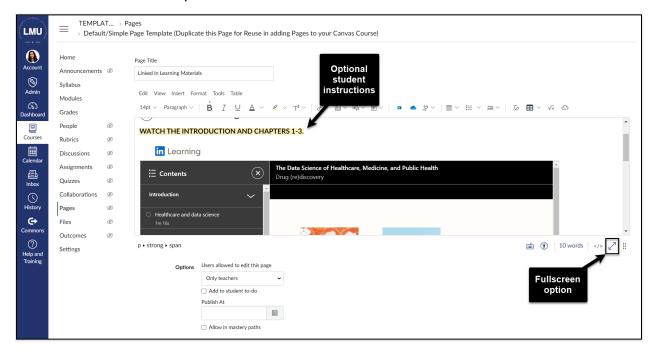

14. Once you have finished editing, select the "Save" button to save your page as unpublished. If you want to publish your page now, select "Save & Publish."

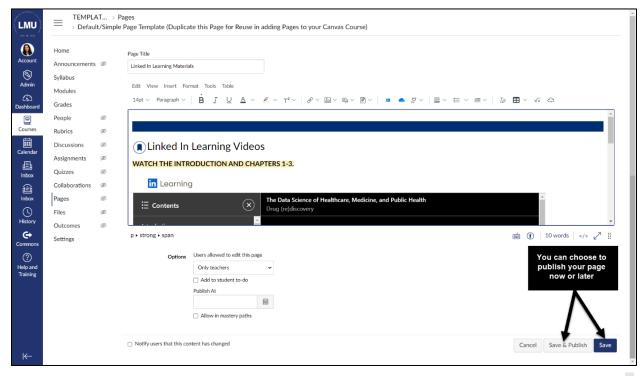

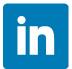

15. You will now see a preview of what the embedded LinkedIn Learning video/course looks like for students. If you chose not to publish your page in the previous step, you can do so now by selecting "Publish."

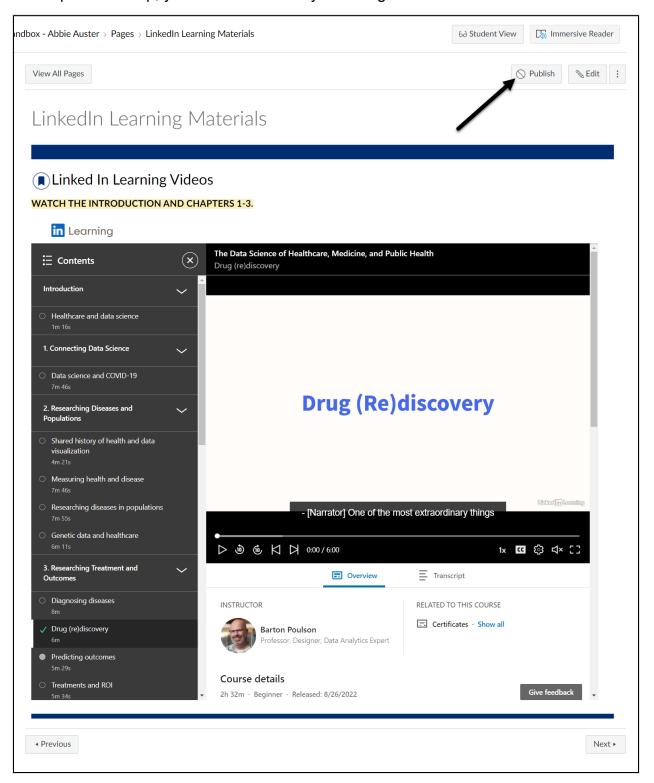